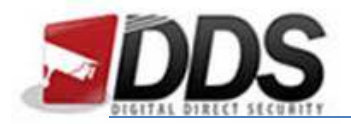

## Backing Up on the HD-Vision through Playback

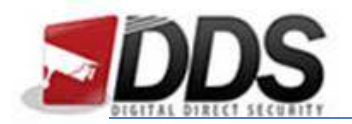

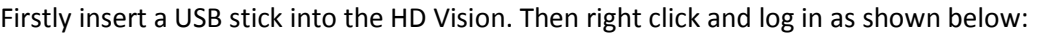

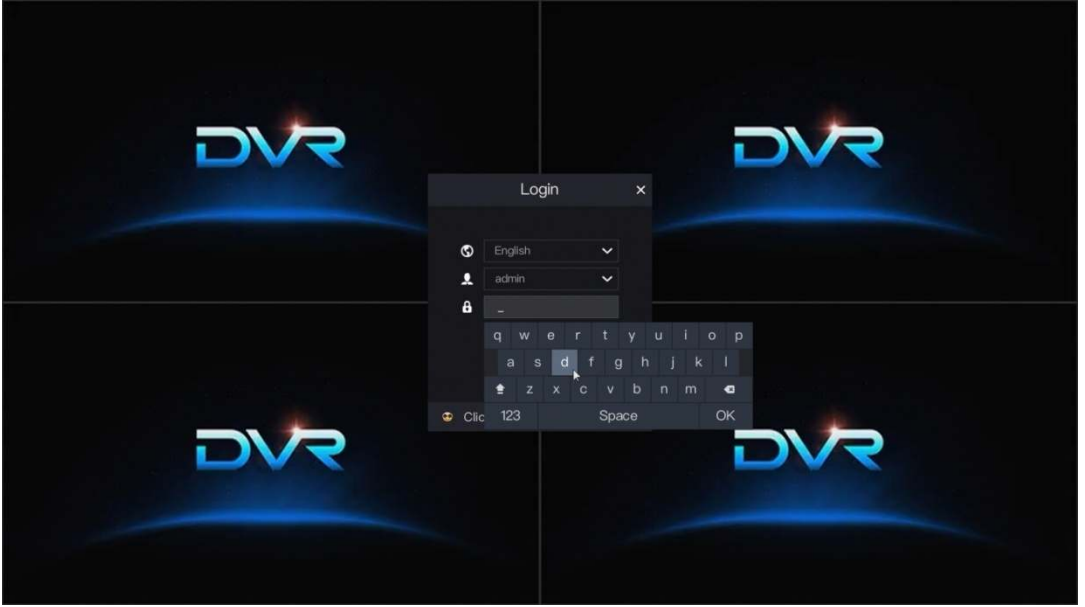

Now move the mouse down to the bottom of the screen. A menu should appear along the bottom. Choose the playback option (circled in red below).

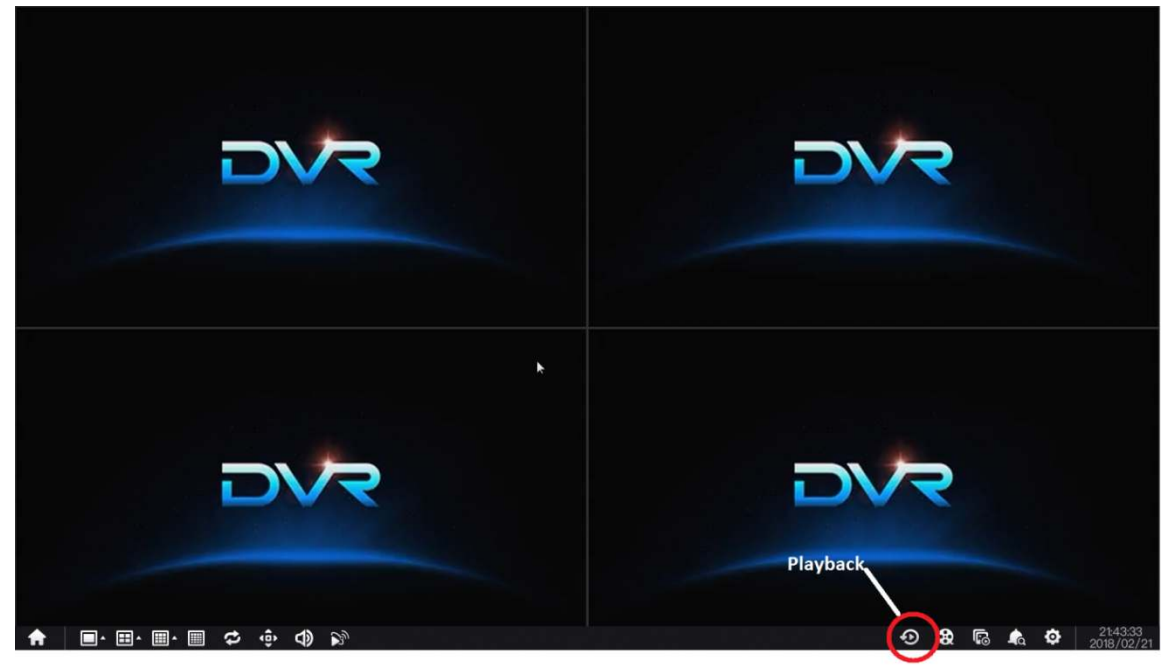

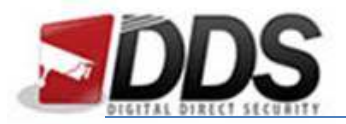

You will now see the below screen; here you will be able to choose the time along the bottom using the timeline.

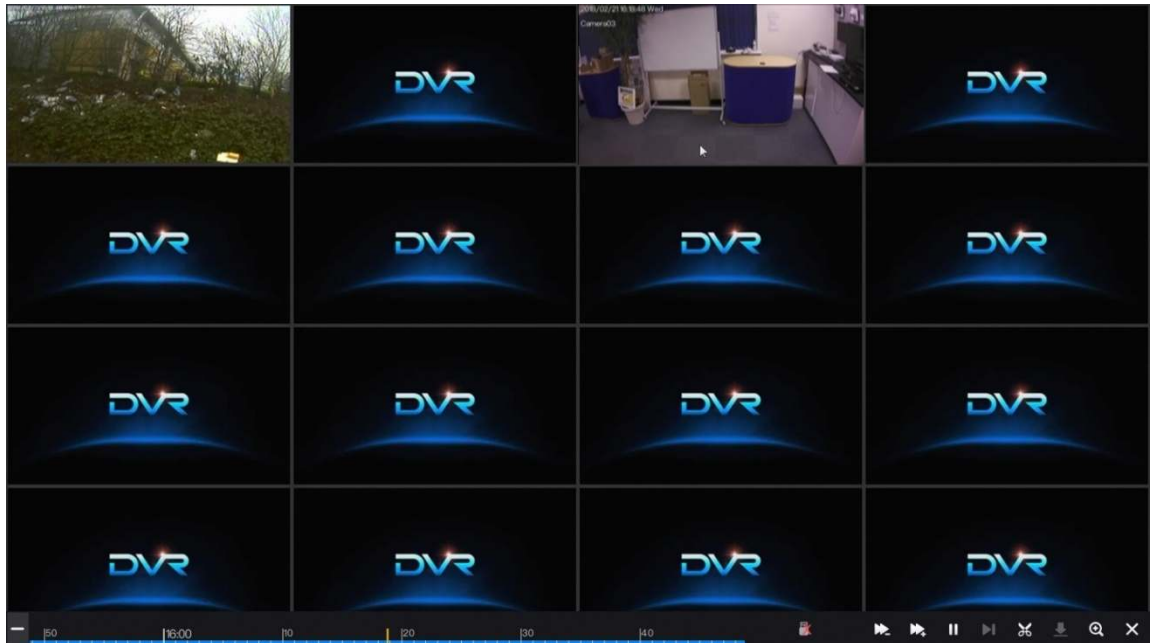

To change times simply double click along the timeline where you would like to play the footage from. Please note if motion detection is enabled the footage may jump to the next recorded footage.

You can also use the buttons on the right of the timeline to control the playback.

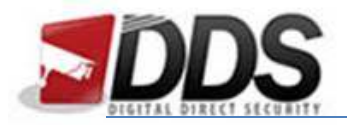

## **Backing Up Via the Playback Menu**

Firstly insert a USB stick into the DVR.

Once you have found the start time of the footage you would like to backup make sure that the yellow marker on the timeline is where you would like to start backing up from

Next click the cut button (circled below) then wait for the footage to play through until you are at the end time (you can use the fast forward button to speed it up).

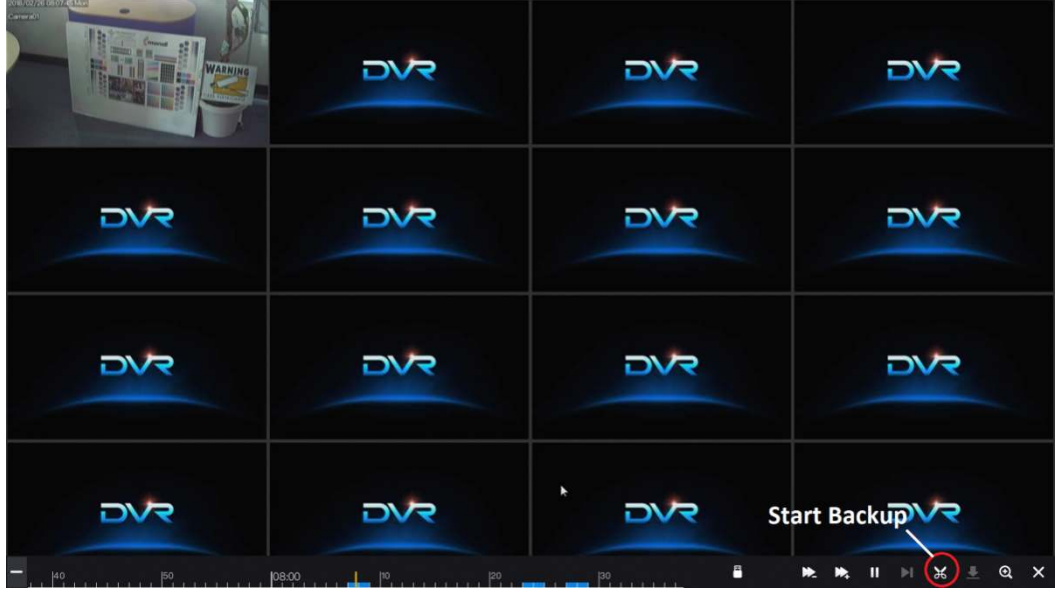

Once you have got to the end time you are looking to backup click the End Backup button shown below.

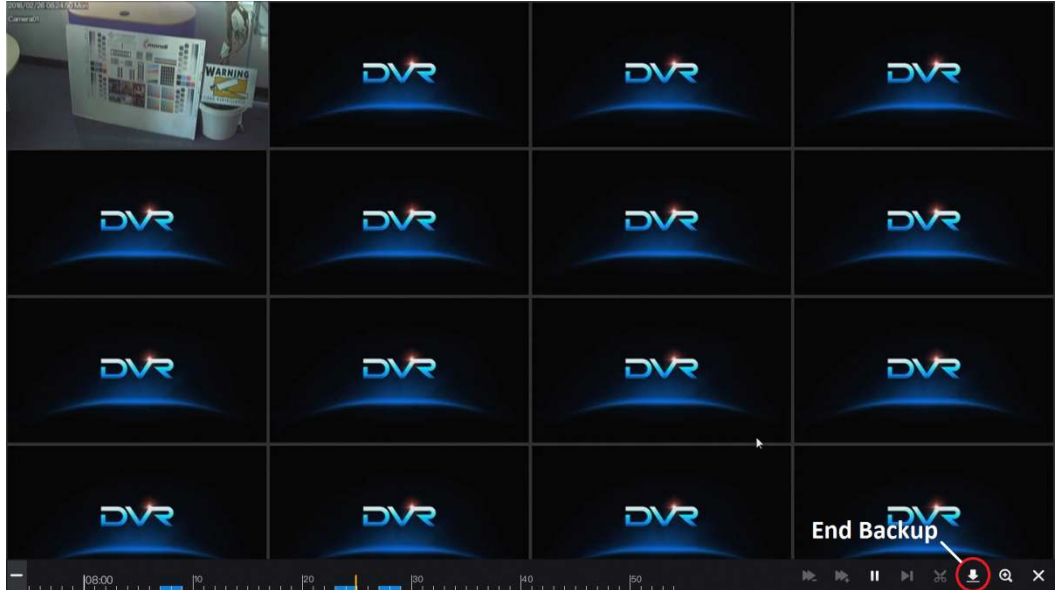

This will backup all the files selected to the USB stick you plugged in earlier. You can play these files natively on most PCs as it is backed up as an .MP4.